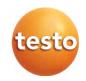

### testo 550s / testo 557s digital manifold

Instruction manual

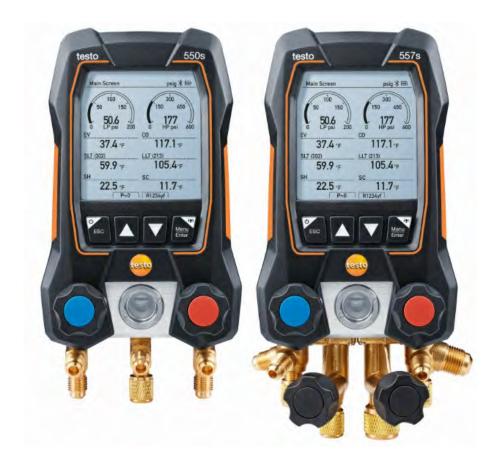

1.800.561.8187

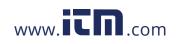

# Contents

| 1       | About this document                   | .7 |
|---------|---------------------------------------|----|
| 2       | Safety and disposal                   | .7 |
| 3       | Product-specific approvals            | .7 |
| 4       | Product-specific information          |    |
| 5       | Use                                   |    |
| 6       | Product description                   |    |
| 6.1     | Overview of the testo 550s            |    |
| 6.2     | Overview of the testo 557s            | 10 |
| 6.3     | Overview of main menu                 |    |
| 6.4     | Control keys                          | 12 |
| 7       | First steps                           | 12 |
| 7.1     | Inserting (rechargeable) batteries    | 12 |
| 7.2     | Switching the instrument on and off   | 13 |
| 7.3     | Setup wizard                          | 13 |
| 8       | Using the product                     | 14 |
| 8.1     | Preparing for measurement             | 14 |
| 8.1.1   | Operating the valve positioners       | 14 |
| 8.1.2   | Automatic mode                        | 15 |
| 8.2     | Measuring mode                        | 15 |
| 8.2.1   | Refrigeration                         | 15 |
| 8.2.2   | Evacuation                            | 19 |
| 8.2.3   | Pressure Leak Test                    | 22 |
| 8.2.4   | Target Superheat                      | 25 |
| 8.2.5   | Compressor Test (DLT)                 | 29 |
| 8.2.6   | Delta T                               | 32 |
| 8.3     | Bluetooth                             | 33 |
| 8.3.1   | Probes compatible with the instrument | 33 |
| 8.3.2   | Establishing a connection             | 34 |
| 8.3.3   | Switching on/off                      | 35 |
| 8.3.3.1 | Switching on                          | 35 |
| 8.3.3.2 | Switching off                         | 36 |
| 8.3.3.3 | Manual probe selection                | 36 |
| 8.4     | Settings                              | 37 |

1.800.561.8187

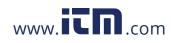

#### Contents

| 8.4.1   | Duration                                       |    |
|---------|------------------------------------------------|----|
| 8.4.2   | Brightness                                     |    |
| 8.4.3   | Auto Off                                       |    |
| 8.4.4   | Auto Tfac (Temperature compensation factor)    |    |
| 8.4.5   | Units                                          | 41 |
| 8.4.6   | Language                                       |    |
| 8.4.7   | Setup Wizard                                   | 43 |
| 8.4.8   | Factory Settings                               |    |
| 8.4.9   | Instrument                                     | 45 |
| 9       | Smart App                                      | 46 |
| 9.1     | App – user interface                           |    |
| 9.2     | Main menu                                      |    |
| 9.3     | Measurement menu                               |    |
| 9.3.1   | Basic view                                     |    |
| 9.3.1.1 | Graphic view                                   | 49 |
| 9.3.1.2 | Table view                                     | 50 |
| 9.3.2   | Refrigeration                                  | 50 |
| 9.3.3   | Target Superheat                               | 53 |
| 9.3.4   | Pressure Leak Test                             | 55 |
| 9.3.5   | Evacuation                                     | 57 |
| 9.4     | Customer                                       |    |
| 9.4.1   | Creating and editing a customer                | 58 |
| 9.4.2   | Creating and editing measuring sites           | 59 |
| 9.5     | Memory                                         | 61 |
| 9.5.1   | Searching for and deleting measurement results | 61 |
| 9.6     | Sensors                                        |    |
| 9.6.1   | Information                                    | 62 |
| 9.6.2   | Settings                                       | 63 |
| 9.7     | Settings                                       |    |
| 9.7.1   | Language                                       |    |
| 9.7.2   | Measurement settings                           | 64 |
| 9.7.3   | Company details                                |    |
| 9.7.4   | Privacy settings                               | 64 |
| 9.8     | Help and Information                           | 65 |
| 9.8.1   | Instrument information                         |    |
| 9.8.2   | Tutorial                                       |    |
| 9.8.3   | Exclusion of liability                         |    |
|         |                                                |    |

1.800.561.8187

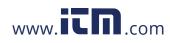

### Contents

| 9.9     | testo DataControl archiving software      | 66 |
|---------|-------------------------------------------|----|
| 9.9.1   | System requirements                       | 66 |
| 9.9.1.1 | Operating system                          | 66 |
| 9.9.1.2 | PC                                        | 66 |
| 9.9.2   | Procedure                                 | 67 |
| 10      | Maintenance                               | 68 |
| 10.1    | Calibration                               | 68 |
| 10.2    | Cleaning the instrument                   | 68 |
| 10.3    | Keeping connections clean                 | 69 |
| 10.4    | Removing oil residues                     | 69 |
| 10.5    | Ensuring measuring accuracy               | 69 |
| 10.6    | Changing batteries/rechargeable batteries | 69 |
| 11      | Technical data                            | 70 |
| 12      | Tips and assistance                       | 73 |
| 12.1    | Questions and answers                     | 73 |
| 12.2    | Error Codes                               | 73 |
| 12.2.1  | Main screen                               | 73 |
| 12.2.2  | Status view                               | 73 |
| 12.3    | Accessories and spare parts               | 74 |
| 13      | Support                                   | 74 |
|         |                                           |    |

1.800.561.8187

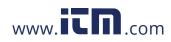

### 1 About this document

- The instruction manual is an integral part of the instrument.
- Pay close attention to the safety instructions and warning advice in order to prevent injury and damage to the product.
- Please read this instruction manual carefully and familiarize yourself with the product before putting it to use.
- Familiarity with a PC as well as the Microsoft<sup>®</sup> products is assumed in this documentation.

#### Symbols and writing standards

| Display    | Explanation                                                                                                    |
|------------|----------------------------------------------------------------------------------------------------|
| 1          | Note: basic or further information                                                                                                    |
|            | Warning advice, risk level according to the signal word:<br>Warning! Serious physical injury may occur.<br>Caution! Minor physical injury or damage to the equipment may<br>occur. |
| 4          | > Take the specified precautionary measures.                                                                                                    |
| 1<br>2<br> | Action: several steps, the sequence must be followed                                                                                                    |
| -          | Result of an action                                                                                                    |
| 1          | Requirement                                                                                                    |
| >          | Action                                                                                                    |
| Menu       | Elements of the instrument, the instrument display or the program interface.                                                                                                    |
| [OK]       | Control keys of the instrument or buttons of the program interface.                                                                                                    |

## 2 Safety and disposal

Please observe the Testo information document (enclosed with the product).

## **3** Product-specific approvals

Please find the current country approvals in the **Approvals and Certifications** document.

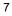

## 1.800.561.8187

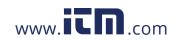

## 4 Product-specific information

- The measuring instrument being dropped or any other comparable mechanical stress may cause breakage of the pipe pieces in the refrigerant hoses. The valve positioners may also suffer damage, causing further damage inside the measuring instrument that is not necessarily visible externally. Therefore, always replace the refrigerant hoses with new ones after the measuring instrument is dropped or after any comparable mechanical stress. For your own safety, you should return the measuring instrument to the Testo Customer Service for technical inspection.
- Electrostatic charging may destroy the instrument. Integrate all the components (system, manifold's valve block, refrigerant bottle, etc.) into the potential bonding (earthing). Please see the safety instructions for the system and the refrigerant used.
- Refrigerant gases can harm the environment. Please note the applicable environmental regulations.
- Use with A2L refrigerants

Testo measuring instruments (as of July 2020) can be used in compliance with the prescribed laws, standards, directives and safety regulations for refrigeration systems and refrigerants as well as regulations of the manufacturers of refrigerants of safety group A2L as per ISO 817. Regional standardization and interpretation must always be observed. For example, DIN EN 378-Part 1-4 applies to the scope of the EN standards.

During maintenance work, the employer must ensure that a hazardous explosive atmosphere is prevented (see also: TRBS1112, TRBS2152 VDMA 24020-3).

A hazardous and potentially explosive atmosphere must be anticipated during maintenance and repair work on refrigeration systems with flammable refrigerants (e.g. those of category A2L and A3).

Maintenance, repairs, removal of refrigerants and commissioning of systems may only be carried out by qualified personnel.

### 5 Use

**testo 550s** and **testo 557s** are digital manifolds for maintenance and service work refrigeration systems, heat pumps, and other air conditioning systems. They may only be used by qualified authorized personnel.

The functions of the instruments **testo 550s** and **testo 557s** mean they can replace mechanical manifolds, thermometers and pressure/temperature charts. Pressures and temperatures can be applied, adapted, tested and monitored.

The instruments **testo 550s** and **testo 557s** are compatible with most noncorrosive refrigerants, water and glycol. The instruments **testo 550s** and **testo 557s** are not compatible with refrigerants containing ammonia.

The products must not be used in potentially explosive atmospheres!

1.800.561.8187

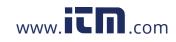

# 6 Product description

### 6.1 Overview of the testo 550s

|   | 1-                                                                                                    | 255<br>413<br>208<br>435<br>55<br>55<br>55<br>55<br>55<br>55<br>55<br>55<br>55 | 2<br>3<br>4<br>5<br>6<br>7<br>8<br>9                                                                                                    |
|---|----------------------------------------------------------------------------------------------------|--------------------------------------------------------------------------------|----------------------------------------------------------------------------------------------------|
| 1 | Mini-DIN probe socket for NTC temperature probe, with socket cover                                                                                                    | 2                                                                              | Foldable suspension device (rear).                                                                                                    |
| 3 | Display. Instrument status icons                                                                                                    | 4                                                                              | <ul> <li>Rear</li> <li>Battery compartment</li> <li>Mini USB port for firmware update</li> <li>It is not possible to charge rechargeable batteries in the instrument.</li> </ul> |
| 5 | Control keys                                                                                                    | 6                                                                              | Sight glass for refrigerant flow                                                                                                    |
| 7 | 2 x valve positioner                                                                                                    | 8                                                                              | 3 x hose bracket for refrigerant hoses                                                                                                    |
| 9 | 3 x connections 7/16" UNF, brass<br>Left/right: Low/high pressure for<br>refrigerant hoses with quick<br>release screw fitting; passage<br>can be closed via valve<br>positioner center: e.g. for<br>refrigerant bottles, with sealing<br>cap, refrigerant hoses with quick-<br>release screw fitting; passage<br>can be closed via valve<br>positioner. |                                                                                |                                                                                                    |

9

# 1.800.561.8187

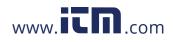

|    |                                                                                                    |    | 2<br>3<br>4<br>5<br>6<br>7<br>8<br>9<br>10                                                                                                    |
|----|----------------------------------------------------------------------------------------------------|----|----------------------------------------------------------------------------------------------------|
| 1  | Mini-DIN probe socket for NTC temperature probe, with socket cover                                                                                          | 2  | Foldable suspension device (rear).                                                                                                    |
| 3  | Display. Instrument status icons                                                                                                    | 4  | <ul> <li>Rear</li> <li>Battery compartment</li> <li>Mini USB port for firmware update</li> <li>It is not possible to charge rechargeable batteries in the instrument.</li> </ul> |
| 5  | Control keys                                                                                                    | 6  | Sight glass for refrigerant flow                                                                                                    |
| 7  | 4 x valve positioner                                                                                                    | 8  | 4 x hose bracket for refrigerant hoses                                                                                                    |
| 9  | Connection 7/16" UNF, brass.<br>High pressure, for refrigerant<br>hoses with quick-release screw<br>fitting, passage can be closed via<br>valve positioner. | 10 | Connection 5/8" UNF, brass, for vacuum pump                                                                                                    |
| 11 | Connection 7/16" UNF, brass,<br>e.g. for refrigerant cylinders, with<br>sealing cap                                                                         | 12 | Connection 7/16" UNF, brass.<br>Low pressure, for refrigerant<br>hoses with quick-release screw<br>fitting, passage can be closed via<br>valve positioner.                       |

### 6.2 Overview of the testo 557s

10

# 1.800.561.8187

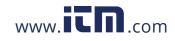

|                | Refrigeration psig ⊁ 🎟                                                       |  |  |
|----------------|------------------------------------------------------------------------------|--|--|
|                | Measuring mode<br>Refrigeration, Evocuation, Leak<br>Test, Target Superheat, |  |  |
|                | Bluetooth<br>Connect with the App or<br>with Smart Probes                    |  |  |
|                | Settings<br>Language, Units, Light,                                          |  |  |
|                | Refrigeration                                                                |  |  |
|                | Evacuation<br>Pressure Leak Test                                             |  |  |
| Measuring mode | Target Superheat                                                             |  |  |
|                | Compressor Test (DLT)                                                        |  |  |
|                | Delta T                                                                      |  |  |
| Bluetooth®     | Connection to the testo Smart App or Smart Probes                            |  |  |
| Settings       | Duration                                                                     |  |  |
|                | Brightness                                                                   |  |  |
|                | Auto Off                                                                     |  |  |
|                | Auto Tfac (Temperature compensation factor)                                  |  |  |
|                | Units                                                                        |  |  |
|                | Language                                                                     |  |  |
|                | Setup Wizard                                                                 |  |  |
|                | Factory Settings                                                             |  |  |
|                | Information                                                                  |  |  |

### 6.3 Overview of main menu

11

# 1.800.561.8187

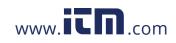

### 6.4 Control keys

| Symbol              | Meaning                                                                                                    |
|---------------------|----------------------------------------------------------------------------------------------------|
| Menu<br>Enter       | <ul> <li>Open menu</li> <li>Confirm input</li> <li>Switch on the display illumination:<br/>Press and hold the key for &gt;2s</li> <li>Switch off the display illumination:<br/>Press and hold the low for &gt;2s</li> </ul> |
| <b>_</b> , <b>_</b> | Press and hold the key for >2s<br>Change/navigate the display screen.                                                                                                    |
| ESC                 | <ul> <li>Switches to the measurement view</li> <li>Back to the menu</li> <li>Switch off the instrument: Press and hold the key for &gt;2s</li> </ul>                                                                        |

## 7 First steps

### 7.1 Inserting (rechargeable) batteries

- 1 Unfold the suspension hook and open the battery compartment (clip lock).
- Insert the batteries (scope of delivery) or rechargeable batteries (4 x 1.5V, type AA / Mignon / LR6) into the battery compartment. Observe the polarity!
- 3 Close the battery compartment.
- After insertion of the batteries, the instrument switches on automatically and goes into the settings menu.
- When not in use for a long period: Take out the (rechargeable) batteries.

i

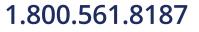

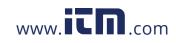

### 7.2 Switching the instrument on and off

| Current<br>status       | Action                                        | Function                                                                        |
|-------------------------|-----------------------------------------------|---------------------------------------------------------------------------------|
| Instrument<br>off       | Press                                         | Instrument is switched on.                                                      |
| wizar<br>step:<br>- Lan | 0                                             | is started for the first time, the setup<br>ollowing setting parameters step by |
| Instrument<br>on        | Press and hold down (> 2 s)                   | Instrument is switched off.                                                     |
|                         | nstrument setup that is imp<br>Settings menu. | lemented can be adapted at any time                                             |

# 7.3 Setup wizard

When the **testo 550s** / **testo 557s** is started up for the first time and after the factory settings have been reset, the setup wizard is activated and guides you step-by-step through the following setup parameters.

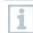

The instrument setup that is implemented can be adapted at any time in the **Settings** menu.

#### Language selection and QR code

- $\checkmark$  Instrument is switched on and the initialization phase has been completed.
- 1 Select language: Press [▲] / [▼] and [Menu/Enter] to confirm.
  - Selecting the language activates the appropriate presetting of the units of measurement

| Language             |   |  |
|----------------------|---|--|
| English (US)         | ۲ |  |
| English (UK)         | 0 |  |
| Deutsch (German)     | 0 |  |
| Español (Spanish US) | C |  |
| Español (Spanish)    | 0 |  |

# 1.800.561.8187

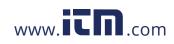

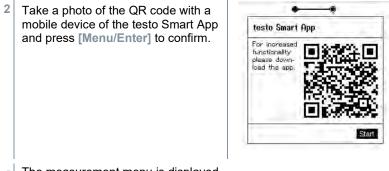

- The measurement menu is displayed.

## 8 Using the product

### 8.1 Preparing for measurement

### 8.1.1 Operating the valve positioners

With respect to the refrigerant flow path, the digital manifold behaves just like a conventional four-way manifold: The passages are opened by opening the valves. The applied pressure is measured with the valves closed and the valves opened.

Open the valve: Turn valve positioner counterclockwise.

Close the valve: Turn valve positioner clockwise.

#### 

Valve positioner tightened too tightly.

- Damage to the PTFE seal (1).
- Mechanical deformation of the valve piston (2) leading to the PTFE seal (1) falling out.
- Damage to the thread of the threaded spindle (3) and the valve screw (4).

Broken valve knob (5).

Only tighten the valve positioner hand-tight. Do not use any tools to tighten the valve positioners.

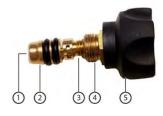

14

# 1.800.561.8187

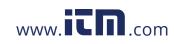

#### 8.1.2 Automatic mode

The manifold automatically detects the pressure difference between the lowpressure and high-pressure sides. If the measured pressure on the low pressure side is 14.7 psi higher than on the high pressure side, a dialogue appears and the display can be changed accordingly. If "yes" is selected, the low pressure moves from left to right and the high pressure moves from right to left.

This mode is particularly suitable for air conditioning systems that provide cooling and heating.

### 8.2 Measuring mode

#### 

Risk of injury caused by refrigerant that is under high pressure, hot, cold, or toxic!

- > Wear protective goggles and safety gloves.
- > Before applying pressure to the measuring instrument: Always fasten the measuring instrument on the suspension hook to prevent it from falling (danger of breakage).
- > Before each measurement, check the refrigerant hoses are intact and connected properly. Ensure seals are clean and intact. Do not use any tools to connect the hoses; only tighten hoses hand-tight (max. torque 5.0 Nm/3.7 ft\*lb).
- Comply with the permissible measuring range (-1 to 60 bar/-14,7 to 870 psi). Pay attention to this in systems with R744 refrigerant, since these are frequently operated at higher pressures!

#### 8.2.1 Refrigeration

The **Refrigeration** application is used to determine the following system measuring values:

- High pressure
- Low pressure
- Refrigerant evaporating temperature
- Refrigerant condensation temperature
- Temperature of suction line
- Temperature of liquid line
- Superheating
- Subcooling

1

An NTC temperature probe (accessory) must be connected for measuring the pipe temperature and for automatic calculation of superheating and subcooling.

## 1.800.561.8187

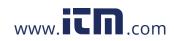

#### 8 Using the product

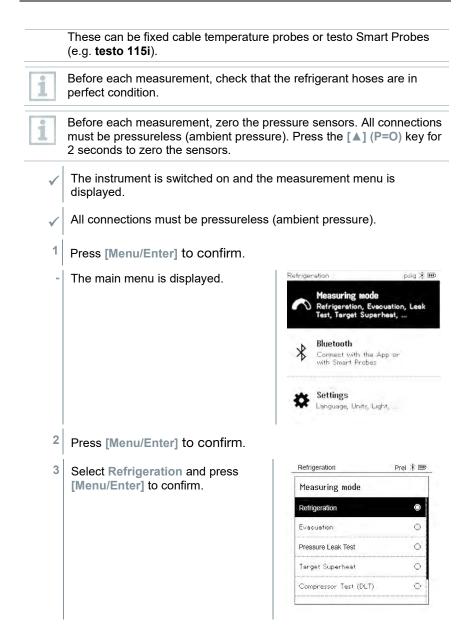

16

# 1.800.561.8187

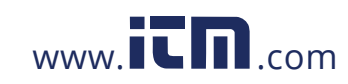

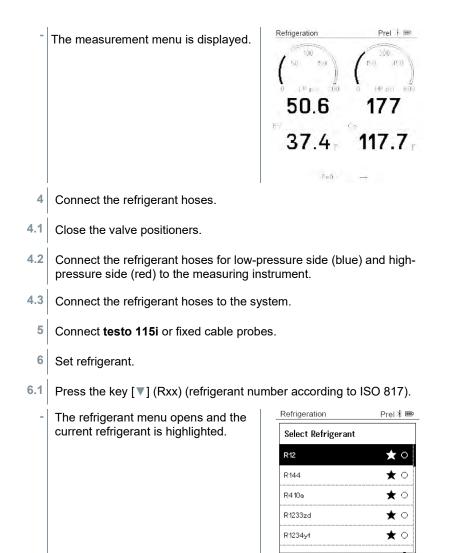

## 1.800.561.8187

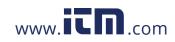

8 Using the product

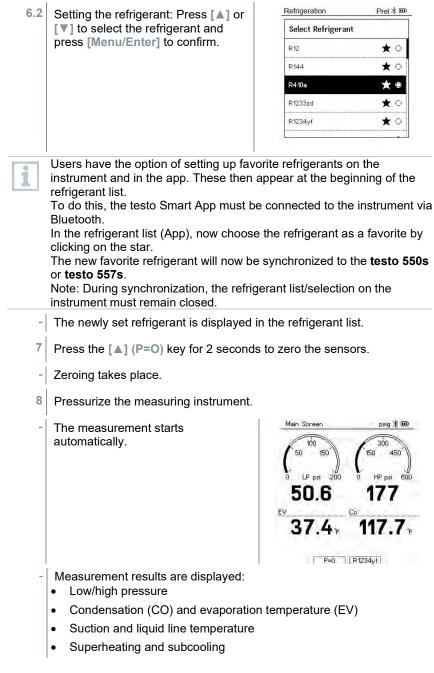

1.800.561.8187

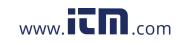

With zeotropic refrigerants, the evaporation temperature to/Ev is displayed after complete evaporation. The condensation temperature tc/Co is displayed after complete condensation.

The measured temperature must be assigned to the superheating or subcooling side (t<sub>oh</sub> <--> t<sub>cu</sub>). Dependent on this assignment, the display will show t<sub>oh</sub>/T1 resp.  $\Delta t_{oh}$ /SH or t<sub>cu</sub>/T2 resp.  $\Delta t_{cu}$ /SC, depending on the selected display.

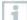

Reading and display illumination flash:

- 1 bar/14.5 psi before reaching critical refrigerant pressure
- When max. permissible pressure of 60 bar/870 psi is exceeded.

All values can be saved and sent in the app. The data can also be transferred between the app and the testo DataControl software.

#### 8.2.2 Evacuation

Via the **Evacuation** application, foreign gases and moisture can be removed from the refrigeration circuit.

The **testo 552i** is recommended for carrying out the measurement. The measurement is also possible without the **testo 552i**, with **testo 550s/testo 557s**. However, this is not advisable due to insufficient accuracy.

- The instrument is switched on and the measurement menu is displayed.
- Bluetooth<sup>®</sup> is enabled.
- Hoses are connected.
- 1 Press [Menu/Enter].
- 2 Press [▲] / [▼] to select Measuring Mode and press [Menu/Enter] to confirm.

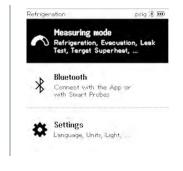

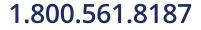

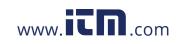

8 Using the product

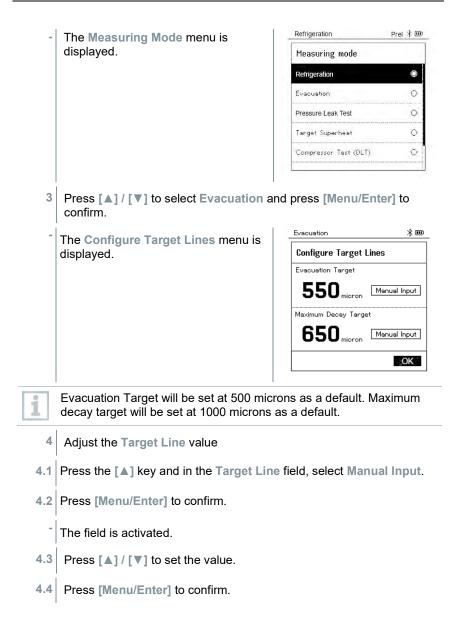

20

1.800.561.8187

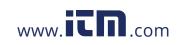

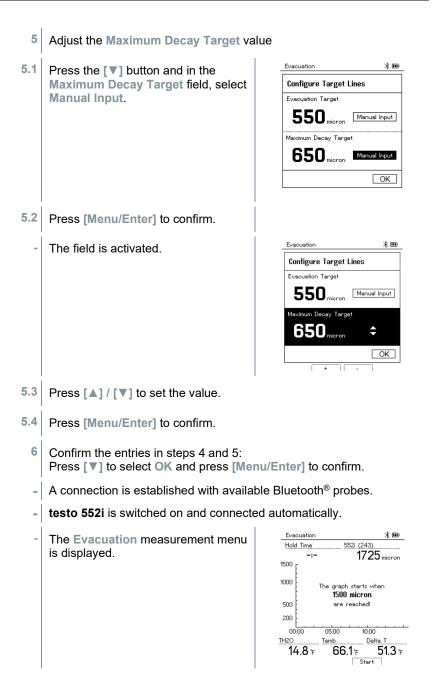

## 1.800.561.8187

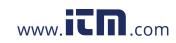

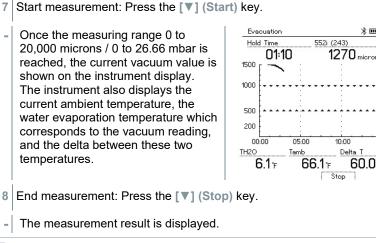

Press the [A] New key to reset the determined values. If necessary, a test can also be started again.

60.0°F

Press [Menu/Enter] to return to the main menu.

#### 8.2.3 Pressure Leak Test

9

1

The temperature compensated leak test can be used to check the leak tightness of systems. For this purpose both the system pressure and the ambient temperature are measured over a defined period of time.

A temperature probe that measures the ambient temperature or a Smart Probe for measuring the air temperature can be connected. As a result, information is provided about the temperature-compensated differential pressure and about the temperature at the beginning/end of the test. Due to the temperature compensation, the actual pressure drop is displayed as delta P. If no temperature probe is connected, you may also perform the pressure leak test without temperature compensation.

Surface temperature probes (e.g. testo 115i) can also be used for the temperature-compensated leak testing, but must not be used to measure surface temperature. They must be positioned as far as possible to measure the air temperature. If a surface probe is used, in the Settings menu of the testo 550s / testo 557s, the Auto Tfac (Temperature compensation factor) must be switched off, see section 8.3.4.

22

# 1.800.561.8187

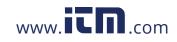

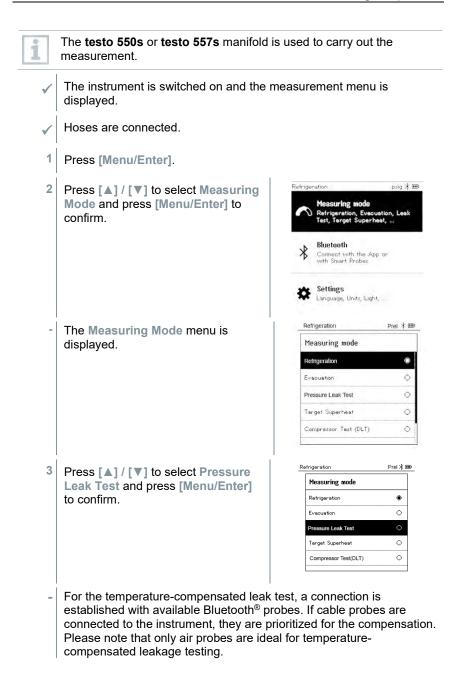

23

# 1.800.561.8187

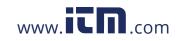

#### 8 Using the product

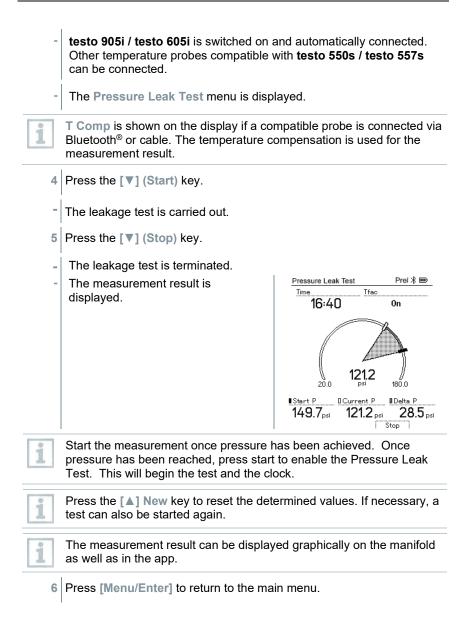

24

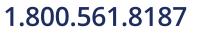

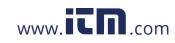

#### 8.2.4 **Target Superheat**

This feature makes it possible to connect the testo 550s and testo 557s manifolds to two additional testo 605i Smart Probes in order to calculate the target superheat. This application can only be used for split air conditioning systems/heat pumps with a fixed expansion valve. The two connected testo 605i Smart Probes determine the Outdoor Dry Bulb Temp (ODDB) and Return Air Wet Bulb (RAWB) values. The target superheat value appears on the display as a result.

| 1            | The following are used for the measure                                            | ment:                                                                                                    |
|--------------|-----------------------------------------------------------------------------------|----------------------------------------------------------------------------------------------------|
|              | • testo 115i (clamp thermometer) or                                               |                                                                                                    |
|              | fixed cable probes                                                                |                                                                                                    |
|              | testo 605i                                                                        |                                                                                                    |
| 1            | Alternatively, the values can be configu                                          | red manually.                                                                                            |
| 1            | Before each measurement, check that the perfect condition.                        | the refrigerant hoses are in                                                                             |
| 1            | Before each measurement, zero the pre                                             | essure sensors.                                                                                          |
| ~            | The instrument is switched on and the displayed.                                  | measurement menu is                                                                                      |
| $\checkmark$ | All connections must be pressureless (                                            | ambient pressure).                                                                                       |
| $\checkmark$ | Bluetooth <sup>®</sup> is enabled.                                                |                                                                                                    |
| 1            | Press [Menu/Enter].                                                               |                                                                                                    |
| 2            | Press [▲] / [▼] to select Measuring<br>Mode and press [Menu/Enter] to<br>confirm. | Refrigeration psig * III<br>Measuring mode<br>Refrigeration, Evecuation, Leek<br>Test, Terget Superheet, |
|              |                                                                                   | Bluetooth<br>Connect with the App or<br>with Smart Probes                                                |
|              |                                                                                   | Settings<br>Language, Units, Light,                                                                      |
|              |                                                                                   |                                                                                                    |

## 1.800.561.8187

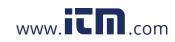

8 Using the product

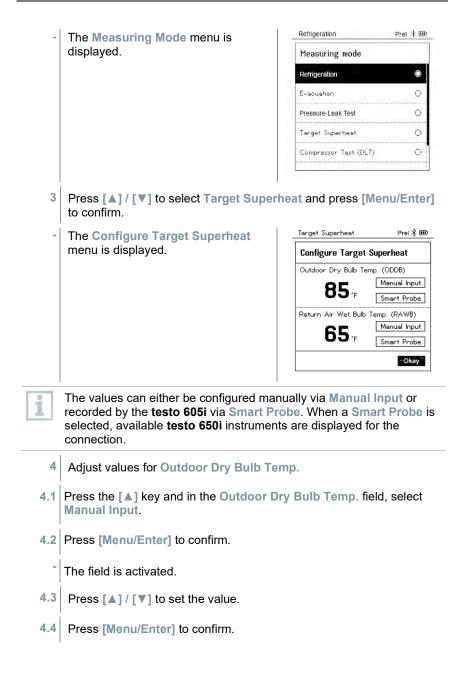

26

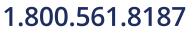

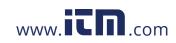

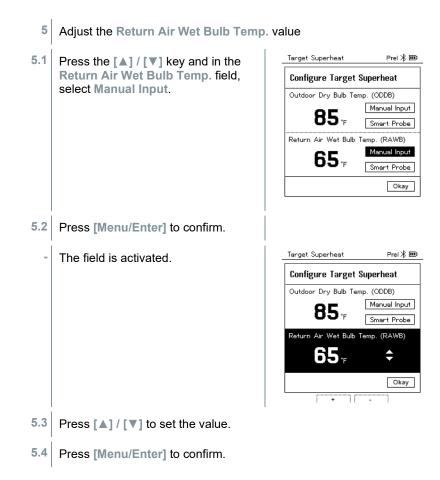

## 1.800.561.8187

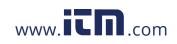

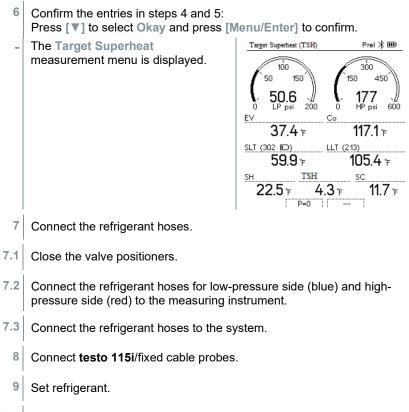

9.1 Press the key [▼] (Rxx) (refrigerant number according to ISO 817).

The refrigerant menu opens and the current refrigerant is highlighted.

| * 0 |
|-----|
| ★ ○ |
| ★ ○ |
| ★ ○ |
| ★ ○ |
|     |

28

# 1.800.561.8187

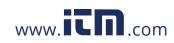

#### 8 Using the product

| 0 0 | Setting the refrigerant: Press [▲] or<br>[▼] to select the refrigerant and          | Refrigeration     | Prel 🕸 🎟   |
|-----|-------------------------------------------------------------------------------------|-------------------|------------|
|     |                                                                                     | Select Refrigeran | t          |
|     | press [Menu/Enter] to confirm.                                                      | R12               | ★ 0        |
|     |                                                                                     | R144              | <b>★</b> ○ |
|     |                                                                                     | R410a             | ★ ●        |
|     |                                                                                     | R1233zd           | <b>★</b> ○ |
|     |                                                                                     | R1234yf           | * 0        |
| 10  | Press the [A] (P=O) key for 2 seconds t                                             | U                 |            |
| 10  | The newly set refrigerant is displayed in<br>Press the [A1(P=O) key for 2 seconds t | U                 |            |
| -   | Zeroing takes place.                                                                |                   |            |
|     |                                                                                     |                   |            |
| 11  |                                                                                     |                   |            |
|     | Pressurize the measuring instrument.                                                |                   |            |
| -   | Pressurize the measuring instrument.<br>The measurement starts automatically.       |                   |            |

- Low/high pressure
- Condensation and evaporation temperature
- Suction and liquid line temperature
- Superheating and subcooling
- Target superheat TSH

### 8.2.5 Compressor Test (DLT)

For this mode, 3 temperature probes are used. In addition to the conventional temperature sensors for superheating and subcooling, an additional temperature probe must be connected via Bluetooth.

The testo 115i (clamp thermometer) or fixed cable probes are used to carry out the measurement.

| _ |  |
|---|--|

Before each measurement, check that the refrigerant hoses are in perfect condition.

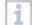

 $\checkmark$ 

Before each measurement, zero the pressure sensors.

The instrument is switched on and the measurement menu is displayed.

29

# 1.800.561.8187

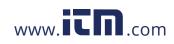

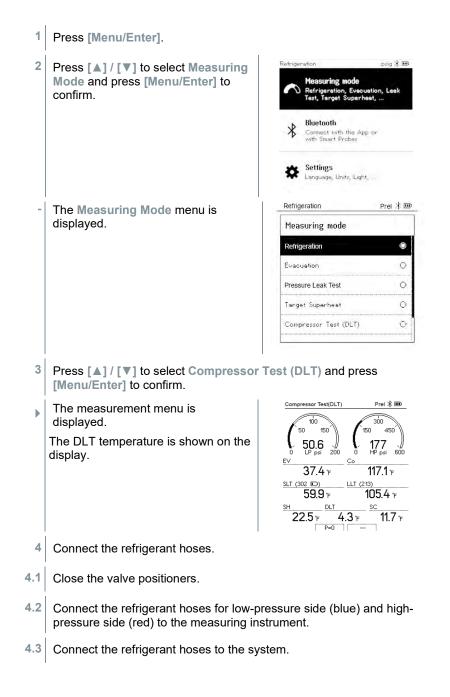

30

# 1.800.561.8187

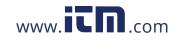

| 5   | Connect the <b>testo 115i</b> or fixed cable prob<br>probe to the compressor outlet.             | pes and third tempe | rature     |
|-----|--------------------------------------------------------------------------------------------------|---------------------|------------|
| 1   | Recommended to use a wireless probe for the compressor outline line to not impede the fan blade. |                     |            |
| 6   | Set refrigerant.                                                                                 |                     |            |
| 6.1 | Press the key [▼] (Rxx) (refrigerant number according to ISO 817).                               |                     |            |
| -   | The refrigerant menu opens and the                                                               |                     |            |
|     | current refrigerant is highlighted.                                                              | Select Refrigerant  |            |
|     |                                                                                                  | R12                 | * 0        |
|     |                                                                                                  | R144                | * •        |
|     |                                                                                                  | R410a<br>R1233zd    | ★ ○<br>★ ○ |
|     |                                                                                                  | R1234yf             | ★ o        |
|     |                                                                                                  |                     |            |
| 6.2 | Setting the refrigerant: Press [▲] or                                                            | Refrigeration       | Prel ⊁ 🎟   |
|     | [▼] to select the refrigerant and<br>press [Menu/Enter] to confirm.                              | Select Refrigerant  |            |
|     |                                                                                                  | R12                 | * 0        |
|     |                                                                                                  | R144                | * 0        |
|     |                                                                                                  | R410a               | ★ ●        |
|     |                                                                                                  | R1233zd             | * 0        |
|     |                                                                                                  | R1234yf             | * •        |
|     |                                                                                                  |                     |            |
| -   | The newly set refrigerant is displayed in the                                                    | e refrigerant list. |            |
| 7   | Press the [A] (P=O) key for 2 seconds to zero the sensors.                                       |                     |            |
| -   | Zeroing takes place.                                                                             |                     |            |
| 8   | Pressurize the measuring instrument.                                                             |                     |            |
| -   | The measurement starts automatically.                                                            |                     |            |
| -   | The measurement result is displayed.                                                             |                     |            |
| 9   | Press [Menu/Enter] to return to the main r                                                       | nenu.               |            |
| 9   |                                                                                                  | nenu.               |            |

# 1.800.561.8187

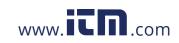

#### 8.2.6 Delta T

Temperature 1 and temperature 2 are measured. The difference is shown on the display as the delta temperature.

| 1            | The <b>testo 115i</b> (clamp thermometer) or carry out the measurement.           | fixed cable probes are used to                                                                                                    |
|--------------|-----------------------------------------------------------------------------------|----------------------------------------------------------------------------------------------------|
| ~            | The instrument is switched on and the r displayed.                                | measurement menu is                                                                                                    |
| ~            | The steps described in the <b>Preparing f</b> been followed/carried out.          | or measurement section have                                                                                                    |
| $\checkmark$ | testo 115i is switched on.                                                        |                                                                                                    |
| 1            | Place the <b>testo 115i</b> at the measuring p                                    | points.                                                                                                    |
| 2            | Press [Menu/Enter].                                                               |                                                                                                    |
| 3            | Press [▲] / [▼] to select Measuring<br>Mode and press [Menu/Enter] to<br>confirm. | Betrigeration     psig 2 BBD       Measuring mode     Refregeration, Evenoution, Leek       Test, Target Superheat,       Blueboot       Connect with this App or<br>with Smart Probes       Settings<br>Language, Units, Light, |
| -            | The Measuring Mode menu is displayed.                                             | Refrigeration     Prel 1 mm       Measuring mode     Imm       Refrigeration     Imm       Evacuation     Imm       Pressure Leak Test     Imm       Target Superheat     Imm       Compressor Test (DLT)     Imm                |

4 Press [▲] / [▼] to select Delta T and press [Menu/Enter] to confirm.

32

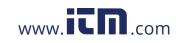

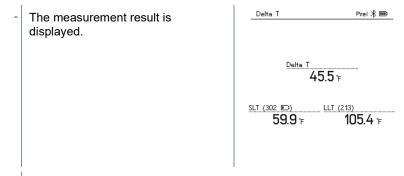

5 Press [Menu/Enter] to return to the main menu.

### 8.3 Bluetooth

**testo 550s** / **testo 557s** have the option of establishing a Bluetooth<sup>®</sup> connection with wireless probes as well as a connection to the testo Smart App at the same time.

If the **testo 550s** or **testo 557s** is used with Smart Probes, they must be at least 8 in apart.

### 8.3.1 Probes compatible with the instrument

#### Smart Probes

| Designation                                                     |
|-----------------------------------------------------------------|
| <b>testo 115i</b> – clamp thermometer with smartphone operation |
| <b>testo 605i</b> – thermohygrometer with smartphone operation  |
| testo 552i – vacuum Smart Probe                                 |
| <b>testo 905i</b> – temperature probe with smartphone operation |
|                                                                 |

#### NTC probes

| Order no. | Designation                                                                                                    |
|-----------|----------------------------------------------------------------------------------------------------|
| 0613 1712 | Robust air temperature probe (NTC)                                                                                                    |
| 0613 5505 | Clamp probe (NTC) for temperature measurements on pipes ( $\emptyset$ <sup>1</sup> / <sub>4</sub> to 1 <sup>1</sup> / <sub>4</sub> inch), 5ft m fixed cable |
| 0613 5506 | Clamp probe (NTC) for temperature measurements on pipes (Ø $\frac{1}{4}$ to 1 $\frac{1}{4}$ inch), 16ft fixed cable                                         |

# 1.800.561.8187

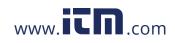

#### 8 Using the product

| Order no. | Designation                                                                                           |
|-----------|----------------------------------------------------------------------------------------------------|
| 0613 5507 | 2 x clamp probes (NTC) for temperature<br>measurements on pipes (Ø ¼ to 1 ¼ inch), 5ft fixed<br>cable |
| 0613 4611 | Temperature probe with Velcro (NTC)                                                                   |
| 0613 5605 | Pipe wrap probe (NTC), measuring range: -58 to 248 °F                                                 |
| 0613 1912 | Waterproof surface temperature probe (NTC) for flat surfaces, measuring range: -58 to 248 °F          |

#### 8.3.2 Establishing a connection

To establish a connection via Bluetooth<sup>®</sup>, you need a tablet or smartphone with the testo Smart App installed on it.

You can get the App for iOS instruments in the App Store or for Android instruments in the Play Store.

Compatibility:

1

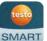

Requires iOS 12.0 or later/Android 6.0 or later, requires Bluetooth<sup>®</sup> 4.0.

Once the connection between the app and the **testo 550s** and **testo 557s** has been successfully established, the app is in second screen mode. This is indicated by a yellow frame in the app.

This means that all measurement data from the manifold is being mirrored on the app. The measurement can now be controlled from both instruments. It is possible to carry out the following actions:

- Start measurement
- Stop measurement
- Reset measurement
- Configure measurement
- Select refrigerant

34

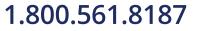

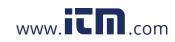

### 8.3.3 Switching on/off

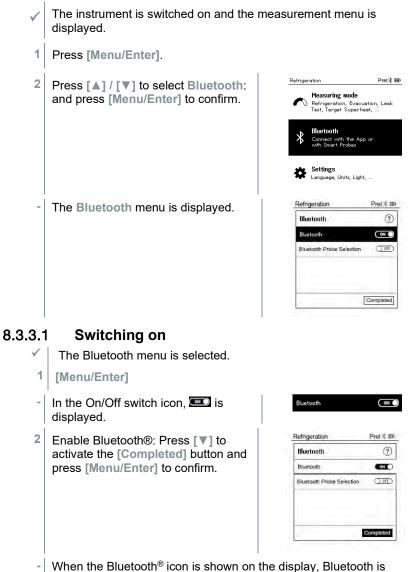

- switched on.
- Bluetooth<sup>®</sup> automatically searches for and connects available probes.

# 1.800.561.8187

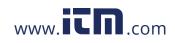

After opening the App, the instrument is automatically connected if it is within range. The instrument does not have to be connected to the smartphone/tablet via settings beforehand.

#### 8.3.3.2 Switching off

- ✓ The Bluetooth<sup>®</sup> menu is activated.
- 1 [Menu/Enter]

3

- In the On/Off switch icon, I is displayed.
  - Disable Bluetooth®: Press **[▼]** to activate the **[Competed]** button and press **[Menu/Enter]** to confirm.

| efrigeration              | Prel 🛠 🎟       |
|---------------------------|----------------|
| Bluetooth                 | ?              |
| Bluetooth                 | Jan            |
| Bluetooth Probe Selection | <u>(10 C</u> ) |
|                           |                |

When the Bluetooth<sup>®</sup> icon is not shown on the display, Bluetooth<sup>®</sup> is switched off.

#### 8.3.3.3 Manual probe selection

If this menu is activated, it appears before a measurement.

- 1 Press [▼] to select Manual probe selection.

Enable function: Via [Menu/Enter], set the switch to [ON].

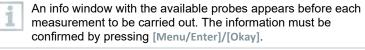

Disable function: Via [Menu/Enter], set the switch to [OFF].

If the advanced Bluetooth<sup>®</sup> settings are switched off, the instrument automatically connects to the first compatible Smart Probe.

36

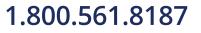

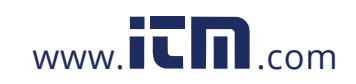

2 Press [▼] to click on the [Completed] button and press [Menu/Enter] to confirm.

In the Bluetooth® menu, you will obtain further information.

| Display                     | Explanation                                                                                                    |
|-----------------------------|----------------------------------------------------------------------------------------------------|
| <b>≯</b> flashes            | There is no Bluetooth <sup>®</sup> connection, or a potential connection is being searched for.                              |
| st is permanently displayed | There is a Bluetooth <sup>®</sup> connection, the number of connected Bluetooth <sup>®</sup> probes is displayed next to it. |
| ✤ is not displayed          | Bluetooth <sup>®</sup> is disabled.                                                                                          |

### 8.4 Settings

i

- The instrument is switched on and the measurement menu is displayed.
   Press [Menu/Enter].
- 2 Select Settings: Press [▼] and then [Menu/Enter] to confirm.

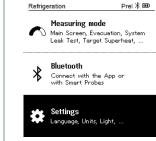

- The Settings menu is displayed. Available settings:
  - Duration
  - Brightness
  - Auto Off
  - Auto Tfac (Temperature compensation factor)
  - Units
  - Language
  - Setup Wizard
  - Factory Settings
  - Instrument

37

# 1.800.561.8187

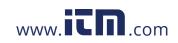

### 8.4.1 Backlight Duration

Set the backlight duration for the display.

| √ | The Settings menu is activated.                                                       |                        |   |
|---|---------------------------------------------------------------------------------------|------------------------|---|
| 1 | Press [▲] / [▼] to select Backlight<br>duration and press [Menu/Enter] to<br>confirm. | Refrigeration Prel ⊁ 🎟 | _ |
|   |                                                                                       | Settings               |   |
|   |                                                                                       | Backlight duration     |   |
|   |                                                                                       | Backlight Brightness   |   |
|   |                                                                                       | Auto Off               |   |
|   |                                                                                       | Auto Tfac              |   |
|   |                                                                                       | Units                  |   |
|   |                                                                                       | Language               |   |
| - | Menu properties are displayed.                                                        |                        |   |
| 2 | Press [▲] / [▼] to select the                                                         | Refrigeration Prel ⊁ 🎟 | _ |
|   | backlight duration and press<br>[Menu/Enter] to confirm.                              | Backlight duration     |   |
|   |                                                                                       | 10 seconds             |   |
|   |                                                                                       | 30 seconds O           |   |
|   |                                                                                       | 60 seconds O           |   |
|   |                                                                                       | Always on O            |   |
|   |                                                                                       |                        | 1 |
|   |                                                                                       |                        |   |
|   |                                                                                       |                        |   |

3 Press [ESC]: 1x main menu view, 2 x measurement menu view.

### 8.4.2 Backlight Brightness

Set the brightness for the display.

✓ The Settings menu is activated.

38

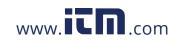

| Press [▲] / [▼] to select the                              | Refrigeration        | Prei 🛞 🎟 |
|------------------------------------------------------------|----------------------|----------|
| Backlight brightness and press<br>[Menu/Enter] to confirm. | Settings             |          |
|                                                            | Backlight Duration   |          |
|                                                            | Backlight Brightness |          |
|                                                            | Auto Off             |          |
|                                                            | Auto Tfac            |          |
|                                                            | Units                |          |
|                                                            | Language             |          |
| Menu properties are displayed.                             |                      |          |
| Press [▲] / [▼] to select the                              | Refrigeration        |          |
| brightness value (25%, 50%, 75%,                           |                      | Prel 🛪 🎟 |
|                                                            | Backlight Brightness |          |
| 100%) and press [Menu/Enter] to confirm.                   | Backlight Brightness |          |
| 100%) and press [Menu/Enter] to                            |                      | 0        |
| 100%) and press [Menu/Enter] to                            | 25%                  | 0        |
| 100%) and press [Menu/Enter] to                            | 25%<br>50%           | 0        |

3 Press [ESC]: 1x main menu view, 2 x measurement menu view.

### 8.4.3 Auto Off

You can manage the energy consumption for your instrument yourself.

| ~ | The Settings menu is activated.                                            |                                    |  |
|---|----------------------------------------------------------------------------|------------------------------------|--|
| 1 | Press [▲] / [▼] to select [Auto OFF]<br>and press [Menu/Enter] to confirm. | Refrigeration Prel ∦ Ⅲ<br>Settings |  |
|   |                                                                            | Backlight Duration                 |  |
|   |                                                                            | Backlight Brightness               |  |
|   |                                                                            | Auto Off                           |  |
|   |                                                                            | Auto Tfac                          |  |
|   |                                                                            | Units                              |  |
|   |                                                                            | Language                           |  |
| - | Menu properties are displayed.                                             |                                    |  |

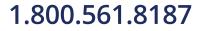

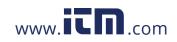

#### 8 Using the product

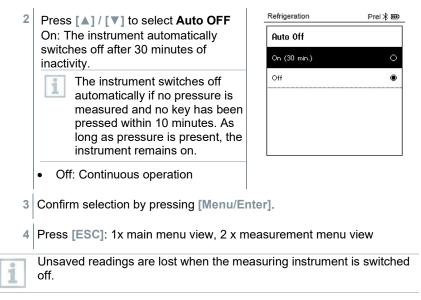

# 8.4.4 Auto Tfac (Temperature compensation factor)

A surface compensation factor has been set in the measuring instrument to reduce the measuring errors in the main field of applications. This reduces measuring errors when using surface temperature probes.

#### Surface temperature probe

An NTC temperature probe (accessory) must be connected to measure the pipe temperature and to automatically calculate superheating and subcooling.

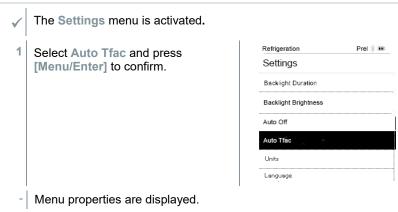

40

1

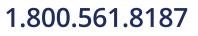

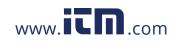

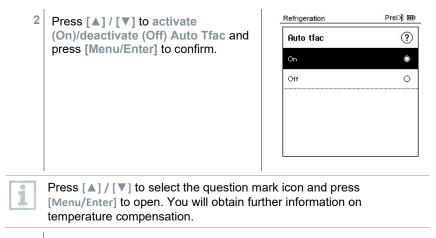

3 Press [ESC]: 1x main menu view, 2 x measurement menu view

#### 8.4.5 Units

 $\checkmark$ 

The Settings menu is activated.

| 1 | Press [▲] / [▼] to select [Units] and | _Main Screen psig ∦ ⊞   |
|---|---------------------------------------|-------------------------|
| - | press [Menu/Enter] to confirm.        | Settings                |
|   |                                       | Auto tfac               |
|   |                                       | Backlight duration      |
|   |                                       | Auto Off                |
|   |                                       | Units                   |
|   |                                       | Language                |
|   |                                       | Setup Wizard            |
| - | Menu properties are displayed.        | Main Soreen psig∦⊞      |
|   |                                       | Units                   |
|   |                                       | Temperature: °F         |
|   |                                       | Pressure: psi           |
|   |                                       | Pressure type: psig     |
|   |                                       | Absolute pressure       |
|   |                                       | Vacuum pressure: micron |
|   |                                       |                         |

## 1.800.561.8187

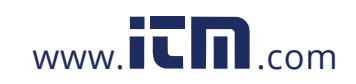

#### 8 Using the product

#### Adjustable units

| Measurement<br>parameter | Unit                                                     | Description                                                                                                    |
|--------------------------|----------------------------------------------------------|----------------------------------------------------------------------------------------------------|
| Temperature              | °C, °F                                                   | Set unit for temperature.                                                                                                    |
| Pressure                 | psi, kPa, MPa,<br>bar                                    | Set unit for pressure.                                                                                                    |
| Pressure mode            | Prel, Pabs                                               | Depending on the chosen unit for<br>pressure:<br>Change between absolute and relative<br>pressure displays.                                                                  |
| Absolute<br>pressure     | bar (Pabs)                                               | Set the current absolute pressure<br>(current air pressure values for your<br>region can be obtained, for example,<br>from the local weather service or on the<br>Internet). |
| Vacuum<br>pressure       | Micron, mbar,<br>Torr, mTorr<br>inH2O, in Hg,<br>hPa, Pa |                                                                                                    |

3 Press [ESC]: 1 x Units menu, 2 x main menu view, 3 x measurement menu view.

### 8.4.6 Language

✓ The Settings menu is activated.

| 1 | Press [▲] / [▼] to select         | Main Screen psig 🛞 🎟 |  |  |
|---|-----------------------------------|----------------------|--|--|
|   | [Language] and press [Menu/Enter] | Settings             |  |  |
|   |                                   | Auto tfac            |  |  |
|   |                                   | Backlight duration   |  |  |
|   |                                   | Auto Off             |  |  |
|   |                                   | Units                |  |  |
|   |                                   | Language             |  |  |
|   |                                   | Setup Wizard         |  |  |
| - | Menu properties are displayed.    |                      |  |  |

42

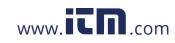

| 2 Select language: [▲] / [▼] and                                   | Main Screen          | psig 🛞 🎟 |
|--------------------------------------------------------------------|----------------------|----------|
| press [Menu/Enter] to confirm.                                     | Language             |          |
|                                                                    | English (US)         | ۲        |
| Selecting the language activates the appropriate presetting of the | English (UK)         | 0        |
| units of measurement.                                              | Deutsch (German)     | 0        |
|                                                                    | Español (Spanish US) | 0        |
|                                                                    | Español (Spanish)    | 0        |
|                                                                    |                      |          |
|                                                                    |                      |          |

3 Press [ESC]: 1 x Units menu, 2 x main menu view, 3 x measurement menu view.

### 8.4.7 Setup Wizard

| Press [▲] / [▼] to select [Setup<br>Wizard] and press [Menu/Enter] to   | C Refrigeration psig 涨    |
|-------------------------------------------------------------------------|---------------------------|
| confirm.                                                                | Auto off                  |
|                                                                         | Units                     |
|                                                                         | Language                  |
|                                                                         | Setup Wizard              |
|                                                                         | Factory Reset             |
|                                                                         |                           |
|                                                                         | Device Info               |
| Language selection opens.                                               | Device Info               |
| Press [▲] / [▼] to select the                                           | <br>                      |
| Language selection opens.<br>Press [▲] / [▼] to select the<br>language. |                           |
| Press [▲] / [▼] to select the                                           |                           |
| Press [▲] / [▼] to select the                                           | ©                         |
| Press [▲] / [▼] to select the                                           | Language     English (US) |
| Press [▲] / [▼] to select the                                           |                           |

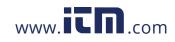

8 Using the product

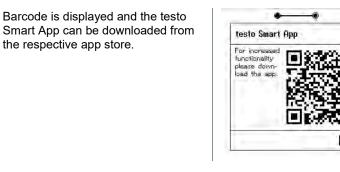

Start

#### **Factory Settings** 8.4.8

The instrument is reset to the factory settings. The Settings menu is activated.  $\checkmark$ Main Screen psig ⊁ 🎟 1 Press [▲] / [▼] to select [Restore Factory Reset] and press Settings [Menu/Enter] to confirm. Auto off Units Language Setup Wizard Factory Reset Device Info Menu properties are displayed. -Main Screen psig 🎟 2 Start [Restore Factory Reset]: Press [▲] / [▼] to select [Do a factory reset] and press **Factory Reset** In order to do a full reset of your [Menu/ESC] to confirm. device you can perform a factory reset. All the settings will be set 1 Press [Back] to quit the process. back to the original configuration. Do a factory reset Back

44

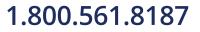

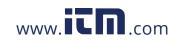

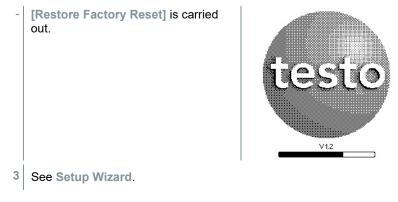

#### 8.4.9 Instrument

- $\checkmark$  The Settings menu is activated.
- 1 Press [▲] / [▼] to select [Device Info] and press [Menu/Enter] to confirm.

| Main Screen   | psig ⊁ 🎟 |
|---------------|----------|
| Settings      |          |
| Auto off      |          |
| Units         |          |
| Language      |          |
| Setup Wizard  |          |
| Factory Reset |          |
| Device Info   |          |

- The Versions Info menu is displayed.
- The following information can be viewed:
- Serial number
- Firmware version
- Refrigerant version
- BLE Version)
- 2 Press [ESC]: 1 x Units menu, 2 x main menu view, 3 x measurement menu view.

### 1.800.561.8187

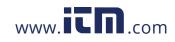

### 9 Smart App

### 9.1 App – user interface

|   |    | 10:01 √                                                                  |  |
|---|----|--------------------------------------------------------------------------|--|
|   |    | LIVE GRAPHIC TABLE                                                       |  |
|   |    | testo 557a 356 : 1esto 557a 356 :                                        |  |
|   |    | 3 - 0.0<br>psi 250<br>Evaporato/ Temperature<br>Condensation Temperature |  |
|   |    | 4 -                                                                      |  |
|   |    | Superhant Subcooling<br>XXX °F XXX °F<br>5 -                             |  |
| 1 |    | Open main menu                                                           |  |
| 2 |    | Display of the measurement period                                        |  |
| 3 |    | Display of calculated measurement results                                |  |
| 4 |    |                                                                          |  |
| 5 |    | Can be controlled with different function keys                           |  |
| 6 |    | Device status bar                                                        |  |
| 7 | \$ | Configuration                                                            |  |
| 8 | •  | Edit reading display                                                     |  |

Further symbols on the user interface (without numbering)

| $\leftarrow$     | One level back |
|------------------|----------------|
| $\times$         | Exit view      |
| $\boldsymbol{<}$ | Share report   |

46

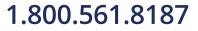

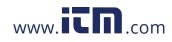

| Q          | Search              |
|------------|---------------------|
| *          | Favorite            |
| Ū          | Delete              |
| $\bigcirc$ | Further information |
| È          | Display report      |
| Ð          | Multiple selection  |

### 9.2 Main menu

The Main menu can be accessed via the icon at top left. To exit the main menu, select a menu or right-click on the guided menus. The last screen displayed is shown.

| Ħ  | Measure              |      | ▼ 48% 🗅 3:40 PM      |
|----|----------------------|------|----------------------|
| •  | Customer             |      | Be sure. testo       |
|    | Memory               |      |                      |
| ٢  | Sensors              |      | Measure              |
| \$ | Settings             |      | Meddure              |
| 0  | Help and Information | +    | Customer             |
|    |                      | а    | Memory               |
|    |                      | ۲    | Sensors              |
|    |                      | ۵    | Settings             |
|    |                      | 0    | Help and Information |
|    |                      | III. | Other applications   |
|    |                      |      |                      |

#### Additional icons:

| ← One level back               | Delete              |
|--------------------------------|---------------------|
| × Exit view                    | Further information |
| Share measurement data/reports | Display report      |
| Q Search                       | Edit                |
| Favorite                       |                     |

## 1.800.561.8187

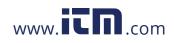

### 9.3 Measurement menu

The **testo Smart App** has permanently installed measurement programs. These enable the user to carry out convenient configuration and implementation of specific measuring tasks.

The testo Smart App offers the following Measurement menus:

| asic view                 |                   |                               |
|---------------------------|-------------------|-------------------------------|
| olume flow – duct         | 9:56 <del>1</del> | ÷ In                          |
| lume flow – outlet        | Measurem          | nent Programs                 |
| erential temperature (ΔT) |                   |                               |
| rential pressure (ΔT)     | ☆ ⓒ               | Volume Flow (outlet)          |
| geration                  | ☆ ©               | Differential Temperature (ΔT) |
| t superheat               |                   |                               |
| g and heating output      | ☆ <sup>©</sup>    | Differential Pressure (ΔP)    |
| je test                   | ☆ ⊙               | Refrigeration                 |
| ation                     | ☆ 0               | Target Superheat              |
|                           | ☆ 0               | Compressor Test (DLT)         |
|                           | ☆ ©               | Cooling and Heating Output    |
|                           | ☆ ⊙               | Pressure Leak Test            |
|                           | ☆ ©               | Evacuation                    |
|                           |                   |                               |

48

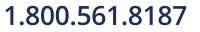

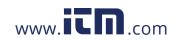

#### 9.3.1 Basic view

In the **Basic view** application menu, the current measuring values can be read, recorded and saved. The Basic view is particularly suitable for fast, uncomplicated measurements without the specific requirements of a standard-compliant measurement.

All Bluetooth<sup>®</sup> probes compatible with the testo Smart App are displayed in the Basic view.

In all application menus, apart from the volume flow measurement, there are three different screens for the measurement - Live (or also Basic view), Graphic and Table.

#### 9.3.1.1 Graphic view

In the Graphic view, the values for a maximum 4 channels can be displayed simultaneously in a chronological trend graph. All measured parameters can be displayed in the Graphic view via the channel selection (click on one of the four selection fields). Once a measurement parameter has been selected, the value is updated automatically.

The Zoom touch function allows individual parts of the graphic to be viewed in more detail or time progressions to be displayed compactly.

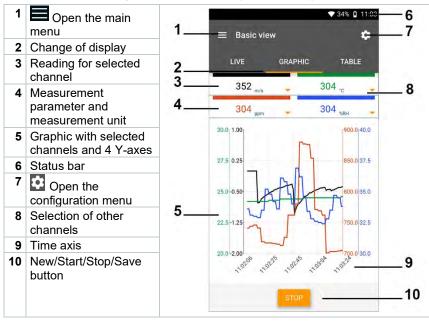

49

### 1.800.561.8187

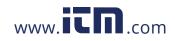

#### 9.3.1.2 Table view

| 1 | Open the main menu                                      | 1_     | = Basic vi                                     |                | 51% <b>°</b> 11:02 AM | — 5<br>— 6 |
|---|---------------------------------------------------------|--------|------------------------------------------------|----------------|-----------------------|------------|
| 2 | Change of display                                       |        |                                                |                |                       |            |
| - | Column with date and<br>time                            | 2      | LIVE                                           | CRAPHIC<br>657 | 657                   | 7          |
|   | Arrow keys to go<br>directly to the end of<br>the table | 3<br>4 | Time<br>11:01:24 AM<br>2/8/19<br>11:01:25 AM   | 917.7          | 0.015                 | _'         |
| 5 | Status bar                                              | 4      | 2/8/19<br>1 4 26 AM                            | 917.7          | 0,010                 | 4          |
|   | Open the configuration menu                             |        | 2/8/19<br>11:01:27 AM<br>2/8/19<br>11:01:28 AM | 917.7<br>917.7 | 0.016                 |            |
|   | Probe ID -<br>measurement unit                          |        | 2/8/19<br>11:01:29 AM<br>2/8/19                | 917.7<br>917.7 | 0.016                 |            |
| 8 | Measuring values                                        |        | 11:01:30 AM<br>2/8/19                          | 917.7          | 0.016                 | 8          |
|   | New/Start/Stop/Save<br>button                           |        | 11:01:31 AM<br>2/8/19<br>11:01:32 AM           | 917.7          | 0.015                 |            |
|   |                                                         |        | 2/8/19<br>11:01:33 AM                          | 917.7          | 0,015                 |            |
|   |                                                         | 4      | 2/8/19<br>11:01:34 AM                          | 917.7          | 0.016                 |            |
|   |                                                         |        |                                                | STOP           |                       | 9          |

#### 9.3.2 Refrigeration

The **Refrigeration** application is used to determine the following system measuring values:

- Low-pressure side: Evaporation pressure, refrigerant evaporation temperature to/Ev (T evap.)
- Evaporation pressure: Measured temperature toh/T1
- Evaporation pressure: Superheating Δtoh/SH
- High-pressure side: Condensation pressure, refrigerant condensation temperature tc/Co (T condens.)
- Condensation pressure: Measured temperature tcu/T2
- Condensation pressure: Subcooling ∆tcu/SC

The testo 115i clamp thermometer is used for the measurement.

An NTC temperature sensor (accessory) must be connected for measuring the pipe temperature and for automatic calculation of superheating and subcooling. Testo Smart Probes (e.g. testo 115i) can be used.

i

1

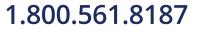

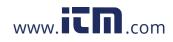

Before each measurement, check that the refrigerant hoses are in i flawless condition. Before each measurement, zero the pressure sensors. All connections i must be pressureless (ambient pressure). Press the button [A] (P=O) for 2 seconds to zero the sensors. Elick on Measure. 1 2 Click on Refrigeration. The Refrigeration measurement menu opens. ▶ Click on 🔯. 3 Configuration menu opens. 4 Make the required settings. 9:58 1 11 2 ← Configuration of Refrigeration Pressure Type Relativo 0 Ambient Pr 14.6922 0 psi ACCEPT CONFIGURATION 5 Click on Apply Configuration.

51

### 1.800.561.8187

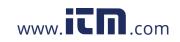

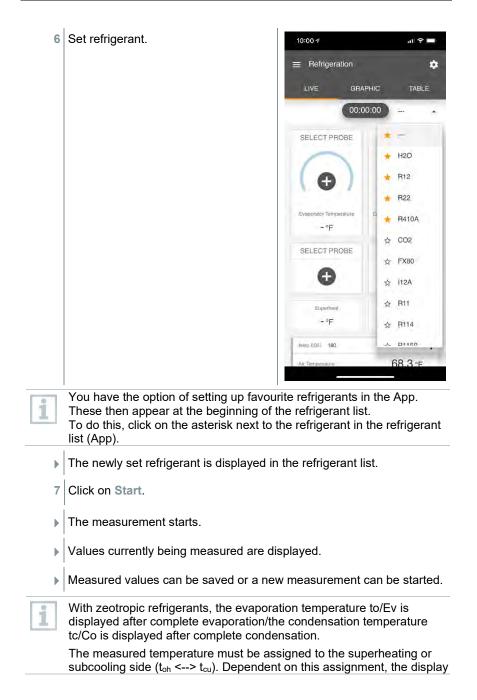

52

### 1.800.561.8187

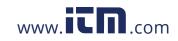

will show t<sub>oh</sub>/T1 resp.  $\Delta$ t<sub>oh</sub>/SH or t<sub>cu</sub>/T2 resp.  $\Delta$ t<sub>cu</sub>/SC, depending on the selected display.

.

Reading and display illumination flash:

- 1 bar/14.5 psi before reaching critical refrigerant pressure
- When max. permissible pressure of 60 bar/870 psi is exceeded.

#### 9.3.3 Target Superheat

This feature allows the calculation of target superheat in conjunction with the App and additional testo 605i Smart Probes. This application can only be used for split air conditioning systems/heat pumps with a fixed expansion valve. The two connected testo 605i Smart Probes determine the ODDB and RAWB values. As a result, the target superheat appears in the App.

| The following | are | used | for | the | measurement: |
|---------------|-----|------|-----|-----|--------------|
|               |     |      |     |     |              |

- testo 115i (clamp thermometer)
- testo 605i

Before each measurement, check that the refrigerant hoses are in flawless condition.

1

Before each measurement, zero the pressure sensors.

1 Elick on Measure.

- 2 Click on Target superheat.
- The Target superheat measurement menu opens.
- <sup>3</sup> Click on 🔯.
- Configuration menu opens.

53

### 1.800.561.8187

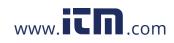

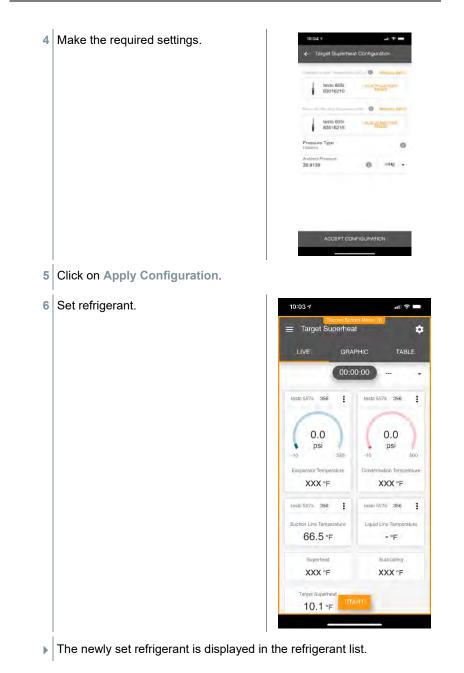

54

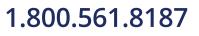

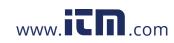

- 7 Click on Start.
- The measurement starts.

Values currently being measured are displayed.

Measured values can be saved or a new measurement can be started.

#### 9.3.4 Pressure Leak Test

The temperature compensated tightness test can be used to check the leak tightness of systems. For this purpose both the system pressure and the ambient temperature are measured over a defined period of time.

|   | For this purpose a temperature sensor to measure the ambient<br>temperature may be connected (recommendation: Deactivate the<br>surface compensation factor and use an NTC air probe or Bluetooth <sup>®</sup><br>temperature Smart Probes) or Smart Probe for air temperature<br>measurement. This provides information about the temperature-<br>compensated differential pressure and the temperature at the<br>beginning/end of the test. Due to the temperature compensation, the<br>actual pressure drop is displayed as delta P. If no temperature sensor is<br>connected, you may also perform the tightness test without temperature<br>compensation. |
|---|----------------------------------------------------------------------------------------------------|
| 1 | Surface temperature probes (e.g. testo 115i) can also be used for the temperature-compensated tightness testing, but must not be used for measuring surface temperature. They must be positioned as far as possible to measure the air temperature.                                                                                                    |
| 1 | The 550i, 550s or 557s manifold is used to perform the measurement.                                                                                                    |
| 1 | Elick on Measure.                                                                                                    |
| 2 | Click on Leakage test.                                                                                                    |
| • |                                                                                                    |
|   | The Leakage test measurement menu opens.                                                                                                    |
| 3 | The Leakage test measurement menu opens.                                                                                                    |

55

### 1.800.561.8187

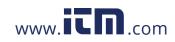

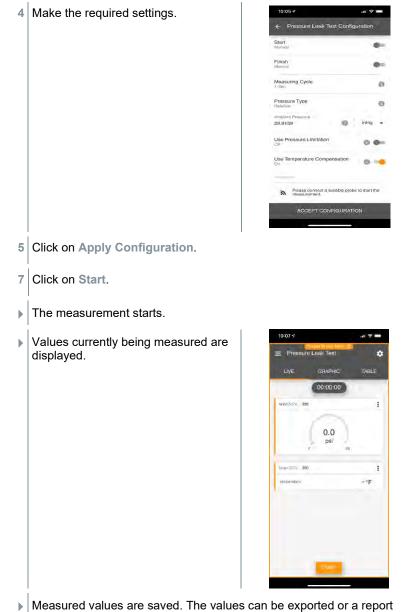

can be created.

56

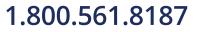

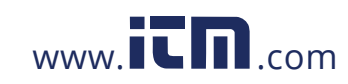

.II 🕆 🗖

micron -

micron -

#### 9.3.5 **Evacuation**

With the Evacuation application, foreign gases and moisture can be removed from the refrigeration circuit.

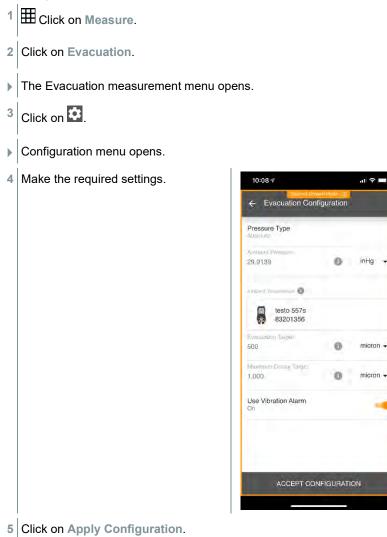

57

## 1.800.561.8187

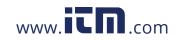

- 6 Click on Start.
- ▶ The measurement starts.

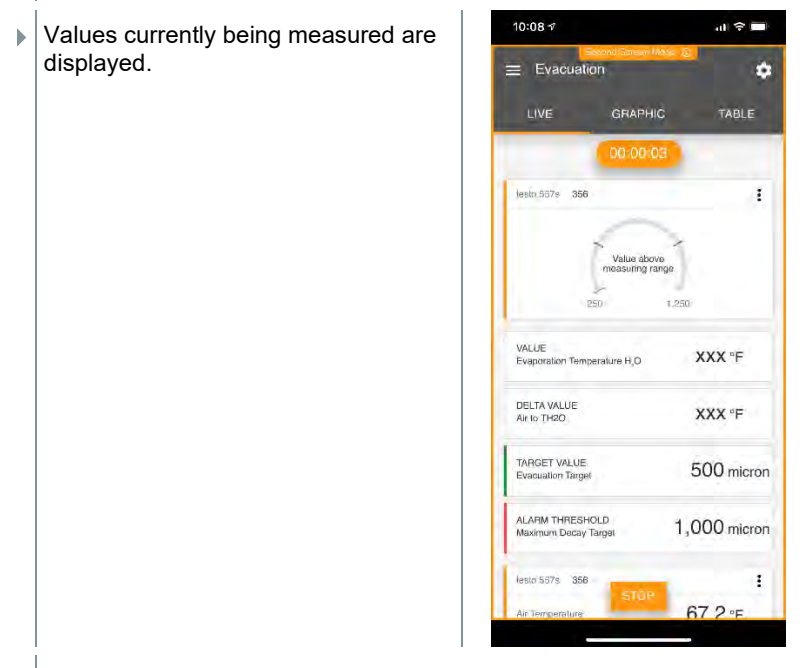

Measured values can be saved or a new measurement can be started.

### 9.4 Customer

In the **Customer** menu, all customer and measuring site information can be created, edited and deleted. Fields marked with \* are mandatory. Without any information in this field, no customers or measuring sites can be stored.

#### 9.4.1 Creating and editing a customer

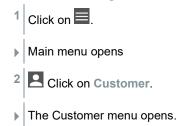

58

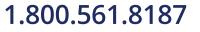

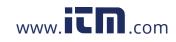

|   | A new customer can be created.    |                          |
|---|-----------------------------------|--------------------------|
| 4 | Store all relevant customer data. | ◆ 41% 3 21               |
|   |                                   | ← New Customer           |
|   |                                   | CONTACT MEASURING POINT: |
|   |                                   | Company / Customer Name* |
|   |                                   | Street, Housenumber      |
|   |                                   | Postcode, City           |
|   |                                   | Country                  |
|   |                                   | Phone                    |
|   |                                   | E-mail                   |
|   |                                   | Contact person           |

### 9.4.2 Creating and editing measuring sites

- Click on .
  Main menu opens
  Click on Customer.
  The Customer menu opens.
  - 3 Click on + New customer.
- 4 Click on the right tab Measuring point.

59

## 1.800.561.8187

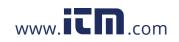

- 5 Click on + New measuring site.
- A new measuring site can be created.
- 6 Store all relevant measuring site information.
- 7 Click on right tab Parameters.

|   | 5                                                                                   | ÷  | Measuring site 🗍      |
|---|-------------------------------------------------------------------------------------|----|-----------------------|
|   |                                                                                     | 1  | NFORMATION PARAMETERS |
|   |                                                                                     | 0  | None                  |
|   |                                                                                     | Ó  | Duct                  |
|   |                                                                                     | 0  | Outlet                |
|   |                                                                                     | 0  | k-factor              |
|   |                                                                                     |    |                       |
|   |                                                                                     |    |                       |
|   |                                                                                     |    |                       |
|   |                                                                                     |    |                       |
|   |                                                                                     |    |                       |
|   |                                                                                     |    | SAVE                  |
| 8 | Select further parameters.                                                          |    |                       |
| 1 | For the duct, outlet or duct with k-factor i parameter settings can be implemented. |    | suring sites, further |
| 9 | Click on Save.                                                                      |    |                       |
| ► | The new measuring site has been saved                                               | Ι. |                       |

60

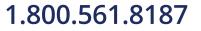

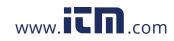

## information@itm.com

**90%** 10:17

#### 9.5 Memory

In the Memory menu, you can call up all the measurements stored on the mobile device, analyze them in detail and also create and save csv data and PDF reports. When clicking on a measurement, an overview of the measurement results is displayed.

## 9.5.1 Searching for and deleting measurement results

In the Memory menu, all stored measurements are sorted by date and time.

The Memory menu is open.

#### Click on Q

1

- Search field with measurements opens.
- 2 Enter the customer name or measuring site or date/time in the search field.
- The result is displayed.

#### Deleting

#### <sup>1</sup> Click on 🔼

- A check box is displayed in front of each measurement.
- 2 Click on the required measurement.
- A tick is displayed in the respective box.
- <sup>3</sup> Click on **1**.
- Information window is displayed.
- 4 Acknowledge the information.
- Selected measurements were deleted.

### 1.800.561.8187

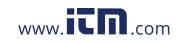

### 9.6 Sensors

All sensors used with the App can be found in the Bensors menu. There, you can view general information about currently connected probes as well as recently connected probes.

| :25<br>≣ Ser | -                                     | 73 % |
|--------------|---------------------------------------|------|
| 1            | TESTO 5521<br>ID: 949<br>Battery: 00% |      |
| CENTLY (     | CONNECTED PROBES                      |      |
|              | TESTO 6051<br>ID. sinh                | Ĩ    |
| A            | TESTO BEOI<br>ID III III              | 1    |
| 8            | тевто 116)<br>ID: Эт                  | 8    |
| 8            | теято 1161<br>ID: 040                 | ĩ    |

#### 9.6.1 Information

Information is stored for each probe.

The App is connected to an instrument.
Click on .
Main menu opens.
Click on Sensors.
The Sensors menu opens.
Click on one of the displayed probes.
Information is displayed about the model, order number, serial number and firmware version.

www.**ICN**.com

information@itm.com

62

1.800.561.8187

#### 9.6.2 Settings

Settings can also be made for each probe.

- $\checkmark$  The probe is connected to the App.
- 1 Click on
- Main menu opens.
- <sup>2</sup> Olick on Sensors.
- ▶ The Sensors menu opens.
- 3 Click on one of the displayed probes.
- 4 Click on the Settings tab.
- 5 Click on one of the displayed probes.
- Settings appear that can be changed if necessary.

### 9.7 Settings

### 9.7.1 Language

- 1 Click on Settings.
- The Settings menu opens.
- 2 Click on Language.
- A window with different languages opens.
- 3 Click on the required language.
- The required language is set.

### 1.800.561.8187

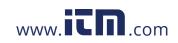

### 9.7.2 Measurement settings

1 Click on Settings.

- The Settings menu opens.
- 2 Click on Measurement settings.
- A window with different basic settings for measurement opens.
- 3 Click on the required settings and change if necessary.
- ▶ The required measurement settings are set.
- 4 Exit Measurement settings.

### 9.7.3 Company details

1 Click on Settings.

- The Settings menu opens.
- 2 Click on Company details.
- A window with company details opens.
- 3 Click on the required data and enter if necessary.
- ▶ The required measurement settings are set.
- 4 Exit Company details.

### 9.7.4 **Privacy settings**

- 1 Click on Settings.
- ▶ The Settings menu opens.
- 2 Click on Privacy settings.
- A window with privacy settings opens.

64

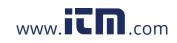

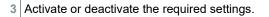

- The required settings are set.
- 4 Exit Privacy settings.

### 9.8 Help and Information

Under Help and Information, you will find information about the instrument, and the tutorial can be called up and implemented. This also where legal information can be found.

#### 9.8.1 Instrument information

- <sup>1</sup> Olick on Help and Information.
- The Help and Information menu opens.
- 2 Click on Instrument information.
- The current App version, Google Analytics instance ID, refrigerant version and update are displayed for the connected instrument.

Automatic updates for instruments can be enabled or disabled.

> Use the slider to activate or deactivate Update for connected instruments.

#### 9.8.2 Tutorial

- 1 🖸 Click on Help and Information.
- ▶ The Help and Information menu opens.
- 2 Click on Tutorial.
- ▶ The tutorial shows you the most important steps prior to commissioning.

### 1.800.561.8187

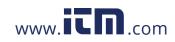

#### 9.8.3 Exclusion of liability

<sup>1</sup> Olick on Help and Information.

- ▶ The Help and Information menu opens.
- 2 Click on Exclusion of liability.
- The data protection information and licence usage information is displayed.

### 9.9 testo DataControl archiving software

The free testo DataControl measurement data management and analysis software enhances the functionality of the testo Smart App measuring instrument with lots of useful functions:

- Manage and archive customer data and measuring site information
- Read out, evaluate and archive measurement data
- Presenting readings in graphic form
- Create professional measurement reports from the existing measurement data
- Conveniently add pictures and comments to measurement reports
- Data import from and data export to the measuring instrument

#### 9.9.1 System requirements

Administrator rights are required for installation.

#### 9.9.1.1 Operating system

The software can be run on the following operating systems:

Windows<sup>®</sup> 7

i

- Windows<sup>®</sup> 8
- Windows<sup>®</sup> 10

#### 9.9.1.2 PC

The computer must meet the requirements of the operating system in each case. The following requirements must also be met:

- Interface USB 2 or higher
- DualCore processor with minimum 1 GHz
- Minimum 2 GB RAM
- Minimum 5 GB available hard disk space

66

### 1.800.561.8187

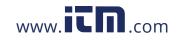

• Screen with a resolution of at least 800 x 600 pixels

### 9.9.2 Procedure

- To transfer the data from the App to testo DataControl, both instruments must be in the same network.
   For example: A notebook with installed testo DataControl and a smartphone with installed testo Smart App are connected to the same WLAN.
- 1 Open testo Smart App on the smartphone or tablet.
- 2 Open the testo DataControl archiving software on the PC.
- 3 Click on Select instrument.

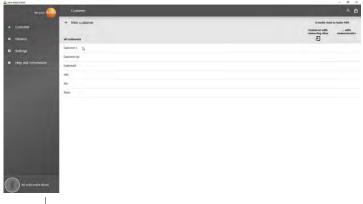

An overview with available instruments opens.

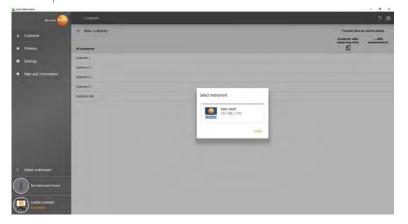

67

### 1.800.561.8187

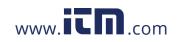

#### 10 Maintenance

4 Select instrument.

| A s                                                                                                    | afety notice is displayed.                                                                                                    |                                                    |
|----------------------------------------------------------------------------------------------------|----------------------------------------------------------------------------------------------------|----------------------------------------------------|
| 🖬 kala DelaCarkol<br>Do sure. 🎰                                                                                       | Customer                                                                                                    | – ச ×<br>உற்                                       |
| Customer     Memory     Settings                                                                                      | + New Cultomer all numeres                                                                                                    | Transfer data to reachin device<br>Casteriory with |
| <ul> <li>Amonga</li> <li>Help and Information</li> </ul>                                                              | Data scharge<br>Top da scharge scharger of smearement data is hold DataCristed. To da this somer you X and you Table 500 meaning induced or to finat data is not<br>be transformed data is articled by Table DataCristed and anyou. Table 500 meaning instrument or smeathers. It accessing, the data can be transform<br>Table is and one of the sound issues depending in the number and data of the measurements.<br>Table data scharger on table sound issues depending in the number and data of the measurement. | d laak agun,                                       |
|                                                                                                    | TRANSFE DATA TO DATA                                                                                                    | CONTROL WHO DELETE IT FROM THE DEVICE CONTROL      |
| Solid: Instrument     Solid: Instrument     Connected to leade smart     Indexee shall be     Connected     Connected |                                                                                                    |                                                    |

5 Click on Transfer data to DataControl and delete from instrument.

Data has been successfully transferred.

### **10 Maintenance**

### 10.1 Calibration

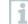

The testo 550s / testo 557s is supplied with a factory calibration certificate as standard.

Recalibration once every 12 months is recommended in many applications.

This can be carried out by Testo Industrial Services (TIS) or other certified service providers.

### 10.2 Cleaning the instrument

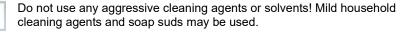

If the housing of the instrument is dirty, clean it with a damp cloth.

i

>

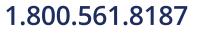

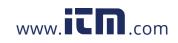

### 10.3 Keeping connections clean

> Keep screw connections clean and free of grease and other deposits; clean with a damp cloth as required.

### 10.4 Removing oil residues

>

Carefully blow out oil residues in the valve block using compressed air.

#### 10.5 Ensuring measuring accuracy

Testo Customer Service will be happy to help you as required.

- Check the instrument regularly for leaks. Keep to the permissible pressure range!
- > Calibrate the instrument regularly (recommendation: once a year).

# 10.6 Changing batteries/rechargeable batteries

- The instrument is switched off.
- 1 Fold out the suspension hook, release the clip and remove the battery compartment lid.

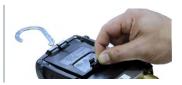

- 2 Remove the spent (rechargeable) batteries and insert new ones (3 x AAA batteries / Micro / R03) into the battery compartment. Observe the polarity!
- 3 Attach and close the battery compartment lid (the clip must click into place).
- 4 Switch the instrument on.

### 1.800.561.8187

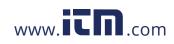

### 11 Technical data

| Feature                | Value                                                                                                    |                             |  |  |
|------------------------|----------------------------------------------------------------------------------------------------|-----------------------------|--|--|
| Measurement parameters | Pressure: kPa/MPa/bar/psi<br>Temperature: °C/°F/K<br>Vacuum: hPa / mbar/ Torr / mTorr / inH <sub>2</sub> O /<br>micron / inHg / Pa                                                                                                    |                             |  |  |
| Sensor                 | testo 550s testo 557s                                                                                                    |                             |  |  |
|                        | Connections: 3<br>Valves: 3                                                                                                    | Connections: 4<br>Valves: 4 |  |  |
|                        | Pressure: 2 x pressure sensor<br>Temperature: 2 x NTC<br>Vacuum: via external probe<br>Up to 4 Smart Probes via Bluetooth <sup>®</sup><br>connection                                                                                                    |                             |  |  |
| Measuring cycle        | 0.5 s                                                                                                    |                             |  |  |
| Interfaces             | Pressure ports: 3 x 7/16" UNF, 1 x 5/8" UNF<br>NTC measurement<br>External vacuum probe                                                                                                    |                             |  |  |
| Measuring ranges       | HP/LP pressure measuring range: -100 to<br>6000 kPa/-0.1 to 6 Mpa/-1 to 60 bar (rel)/-14.7<br>to 870 psi<br>Temperature measuring range: -50 to +150 °C<br>/ -58 to 302 °F<br>Temperature measuring range of testo 115i:<br>-40 to +150 °C / -40 to 302 °F<br>Vacuum measuring range: 0 to 20,000 microns                                                |                             |  |  |
| Overload               | 65 bar; 6500 kPa; 6.5 N                                                                                                    | /Pa; 940 psi                |  |  |
| Resolution             | Resolution pressure: 0.01 bar/0.1<br>psi/1 kPa/0.001 Mpa<br>Resolution temperature: 0.1 °C / 0.1 °F / 0.1 K<br>Vacuum resolution:<br>1 micron (from 0 to 1000 microns) 10 microns<br>(from 1000 to 2000 microns) 100 microns (from<br>2000 to 5000 microns) 500 microns (from 5000<br>to 10,000 microns) 5000 microns (from 10,000<br>to 20,000 microns) |                             |  |  |

70

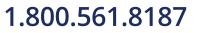

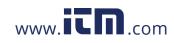

| Feature                                         | Value                                                                                                    |
|-------------------------------------------------|----------------------------------------------------------------------------------------------------|
| Accuracy (nominal<br>temperature 22 °C/71.6 °F) | Pressure: $\pm 0.5\%$ of full scale value ( $\pm 1$ digit)<br>Temperature (-50 to 150 °C): $\pm 0.5$ °C ( $\pm 1$ digit),<br>$\pm 0.9$ °F ( $\pm 1$ digit),<br>testo 115i temperature: $\pm 2.3$ °F (-4° to 185 °F) /<br>$\pm 1.3$ °C (-20 to +85 °C),<br>Vacuum: $\pm (10$ microns + 10% of m.v.) (100 to<br>1000 microns) |
| Measurable media                                | Measurable media: all media that are stored in<br>the testo 557. Not measurable: ammonia<br>(R717) and other refrigerants which contain<br>ammonia.                                                                                                    |
| Ambient conditions                              | Operating temperature: -20 to 50 °C / -4 to<br>122 °F<br>-10 to 50 °C / 14 to 122 °F (vacuum)<br>Storage temperature: -20 to +60 °C/-4 to<br>140 °F<br>Humidity application range: 10 to 90 %RH                                                                                                    |
| Housing                                         | Material: ABS/PA/TPE<br>Dimensions: approx. 235 x 121 x 80 mm<br>Weight: 930 g (without batteries)                                                                                                    |
| IP class                                        | 54                                                                                                    |
| Power supply                                    | Current source: Rechargeable batteries /<br>batteries 4 x 1.5 V type AA / Mignon / LR6<br>Battery life:<br>> 250 h (display illumination off, Bluetooth off,<br>vacuum probe not connected)<br>> 100 h (display illumination on, Bluetooth on,<br>vacuum probe connected)                                                   |
| Auto off                                        | 10 min, if enabled                                                                                                    |
| Display                                         | type: Illuminated LCD<br>Response time: 0.5 s                                                                                                    |
| Directives, standards and tests                 | EU Directive: 2014/30/EU<br>You can find the EU declaration of<br>conformity under the product-specific<br>downloads on the Testo website:                                                                                                    |

## 1.800.561.8187

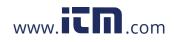

#### 11 Technical data

#### Available refrigerants

| Feature             | Value   |        |            |
|---------------------|---------|--------|------------|
| No. of refrigerants | ~ 90    |        |            |
| instrument          | R114    | R407C  | R444B      |
|                     | R12     | R407F  | R448A      |
|                     | R123    | R407H  | R449A      |
|                     | R1233zd | R408A  | R450A      |
|                     | R1234yf | R409A  | R452A      |
|                     | R1234ze | R410A  | R452B      |
|                     | R124    | R414B  | R453a      |
|                     | R125    | R416A  | R454A      |
|                     | R13     | R420A  | R454B      |
|                     | R134a   | R421A  | R454C      |
|                     | R22     | R421B  | R455A      |
|                     | R23     | R422B  | R458A      |
|                     | R290    | R422C  | R500       |
|                     | R32     | R422D  | R502       |
|                     | R401A   | R424A  | R503       |
|                     | R401B   | R427A  | R507       |
|                     | R402A   | R434A  | R513A      |
|                     | R402B   | R437A  | R600a      |
|                     | R404A   | R438A  | R718 (H2O) |
|                     | R407A   | R442A  | R744 (CO2) |
|                     | R11     | R227   | R417A      |
|                     | FX80    | R236fa | R417B      |
|                     | I12A    | R245fa | R417C      |
|                     | R1150   | R401C  | R422A      |
|                     | R1270   | R406A  | R426A      |
|                     | R13B1   | R407B  | R508A      |
|                     | R14     | R407D  | R508B      |
|                     | R142B   | R41    | R600       |
|                     | R152a   | R411A  | RIS89      |
|                     | R161    | R412A  | SP22       |
|                     | R170    | R413A  |            |

72

## 1.800.561.8187

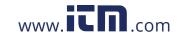

### 12 Tips and assistance

### 12.1 Questions and answers

| Question                                                           | Possible causes/solution                                                                                    |
|--------------------------------------------------------------------|----------------------------------------------------------------------------------------------------|
| <b>O</b> flashes                                                   | Batteries are almost empty.<br>> Change the batteries.                                                      |
| The device switches itself off.                                    | Residual capacity of batteries too low. > Change the batteries.                                             |
| Below range lights up instead of the measurement parameter display | The value is below the permissible<br>measuring range.<br>> Keep within the permissible<br>measuring range. |
| Above range lights up instead of the measurement parameter display | The value is above the permissible<br>measuring range.<br>> Keep within the permissible<br>measuring range. |

### 12.2 Error Codes

### 12.2.1 Main screen

| Code | Possible cause / solution                                                                                               |
|------|----------------------------------------------------------------------------------------------------|
| E 11 | Remove the batteries and reinsert them in the instrument. If the error persists, please contact our service department. |
| E 12 |                                                                                                    |
| E 13 |                                                                                                    |
| E 14 |                                                                                                    |
| E 15 |                                                                                                    |
|      |                                                                                                    |

### 12.2.2 Status view

| Code | Possible cause / solution                                                                                                    |
|------|----------------------------------------------------------------------------------------------------|
| E 30 | An old version is still running on the testo 550s / testo 557s. Update the instrument. If the error persists, please contact our service department.                                                 |
| E 31 | testo 550s / testo 557s is still using the old version refrigerant. If you wish to use the latest refrigerant, please update it again. If the error persists, please contact our service department. |
| E 32 | Remove the batteries and reinsert them in the instrument. If the error persists, please contact our service department.                                                                              |

### 1.800.561.8187

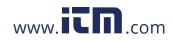

### 12.3 Accessories and spare parts

| Description                                                                               | Order no. |
|-------------------------------------------------------------------------------------------|-----------|
| Clamp probe for temperature measurement on pipes (1.5 m)                                  | 0613 5505 |
| Clamp probe for temperature measurement on pipes (5 m)                                    | 0613 5506 |
| 2 x clamp temperature probes kit (NTC) for digital manifolds                              | 0613 5507 |
| Pipe wrap probe with Velcro tape for pipe diameters of up to max. 75 mm, Tmax +75 °C, NTC | 0613 4611 |
| Water tight NTC surface probe                                                             | 0613 1912 |
| Precise, robust NTC air probe                                                             | 0613 1712 |
| Spare valve set                                                                           | 0554 5570 |
| Magnetic strap                                                                            | 0564 1001 |
| External vacuum probe                                                                     | 0564 2552 |

For a complete list of all accessories and spare parts, please refer to the product catalogues and brochures

74

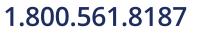

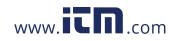